levy

## SERVSAFE RESPONSIBLE ALCOHOL SERVICE USER GUIDE

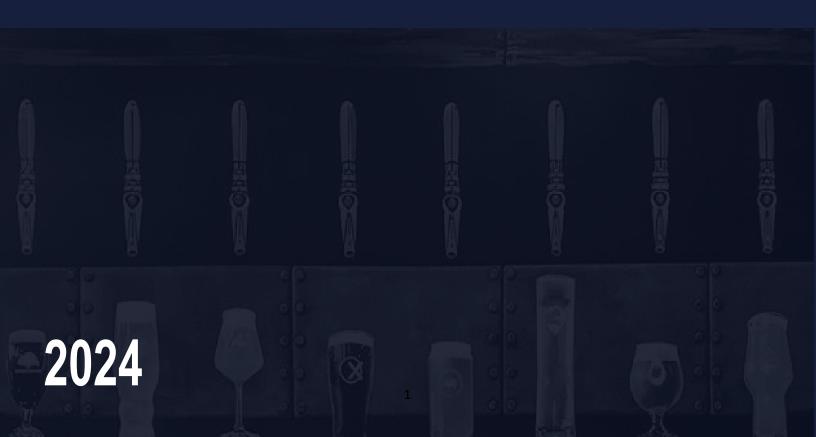

## LIFECYCLE OF ONLINE TRAINING

- Manager provides help guide on how to complete the online ServSafe alcohol course and primary exam
- Team member completes online course and primary exam (no proctor required)
- Team member will then show in weeklyreport

## **HOW TO BECOME SERVSAFE CERTIFIED**

If you do not have a Levy email address, CLICK HERE to access the Levy/ServSafe portal

<u>IMPORTANT</u>: Do <u>NOT</u> bookmark this link, this is a secured portal therefore you must always access through the above link posted on the Levy Dish RAS page

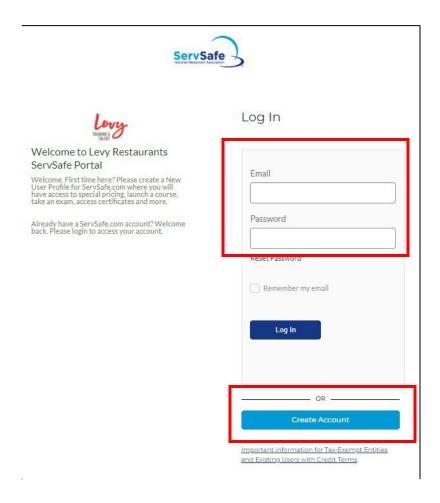

Enter your existing ServSafe User If and Password and click "Login", or create a new account by selecting "Create Account"

If you need to create a new account, you will complete the following questions:

NOTE: Your User ID and Password will be one that <u>you make up yourself</u> if you are creating a new account, make sure to save your User ID and Password for future log-ins.

| NEW USER REGISTRATION                                           |                               |
|-----------------------------------------------------------------|-------------------------------|
| Are you an <u>EXISTING USER</u> or a <u>TAX-EXEMPT ENTITY</u> ? |                               |
| FIRST NAME                                                      |                               |
| M.I.                                                            |                               |
| LAST NAME                                                       |                               |
| TITLE                                                           |                               |
| COMPANY NAME                                                    |                               |
| COUNTRY                                                         | UNITED STATES                 |
| STREET ADDRESS                                                  | ADDRESS LINE 1 ADDRESS LINE 2 |
| CITY, STATE, ZIP                                                | SELECT                        |
| USER ID <sup>*</sup>                                            | USERNAME                      |
| EMAIL                                                           |                               |
| PASSWORD                                                        |                               |
| REPEAT PASSWORD                                                 |                               |
| PHONE                                                           |                               |
| FAX                                                             |                               |
|                                                                 |                               |

Write down the Username and Password you created; your supervisor will not have that information. You will also need to log-in with that info to retrieve your certificate after you complete your training

Under "Your Role" enter in Job title "NPO" and Job Role "Other" and put in "NPO" in the role.

Enter the employee ID: 11111111

Go to the location finder and search for "lower" in the search field and select "Lower.com Field" Location Code is "Crew"

After logging in you will see the Levy Restaurants home page, to return to this page at any time, click "Levy Restaurants" at the top of the page.

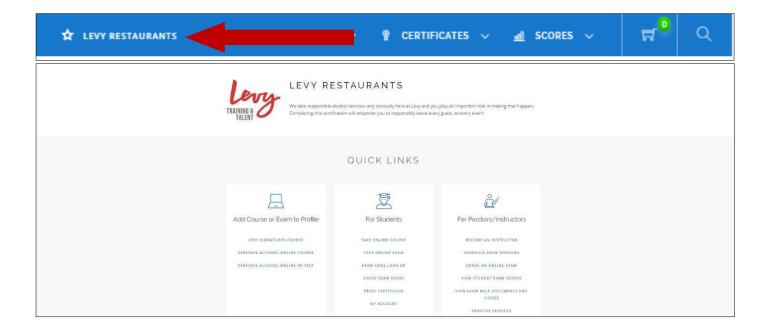

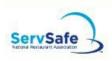

SERVSAFE MANAGER

SERVSAFE FOOD HANDLER

SERVSAFE ALCOHOL

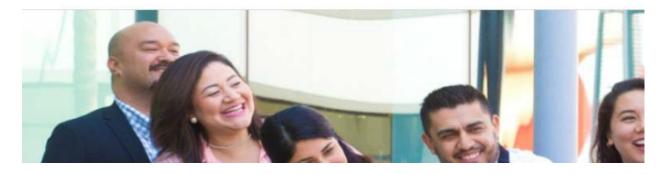

On the next screen type your location's state and select "Submit"

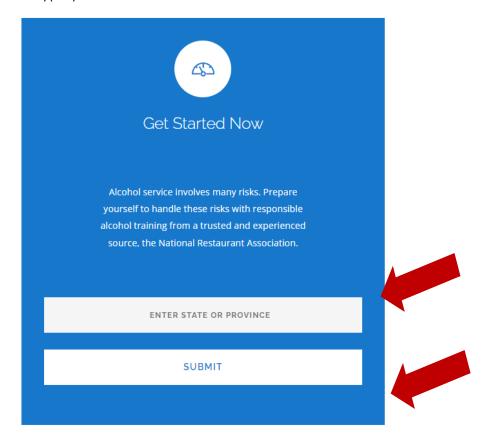

On the next screen locate your course and select "Add to Profile."

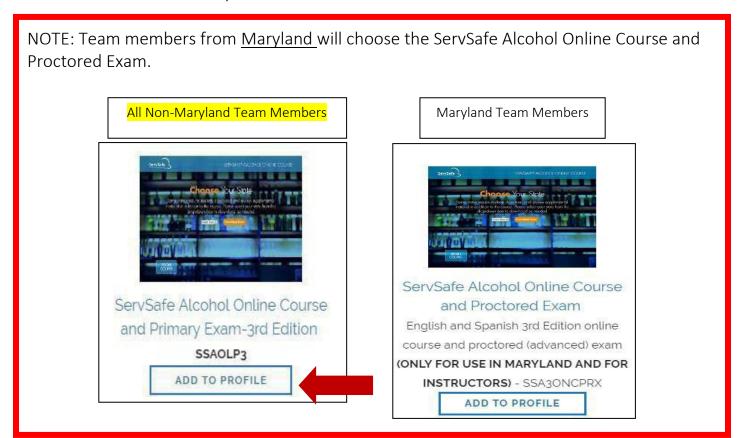

On the pre-purchase confirmation screen, select "Add to Profile" Levy corporate will be billed for the cost of the course. Your exam access code should autopopulate and will be emailed to your email address

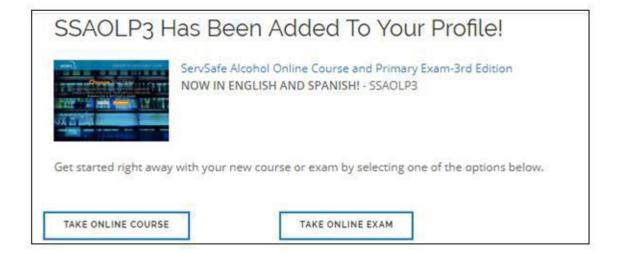

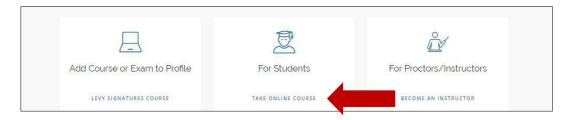

On the next screen locate your course and select "Launch"

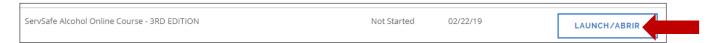

On the course welcome screen, select your state (if listed) or "Other" from the drop-down box to print any state specific course information. Select "Begin Course"

Students have <u>90 days</u> to complete the course. If student exits, the course will bookmark student's progress. To <u>resume</u>, click the "Take Online Course" link on the homepage and select "Resume" on the next screen.

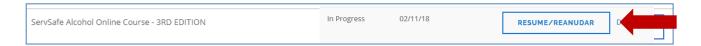

Follow the course instructions and complete the ServSafe Alcohol Course. When the course is complete click "Take Online Exam" on the quick links page.

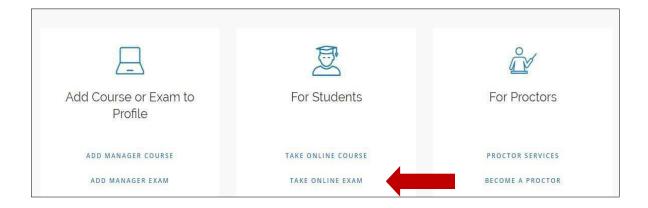

Select your ServSafe Alcohol exam type from the drop-down box. Hourly Team Members: Select Primary ServSafe Alcohol Online Exam

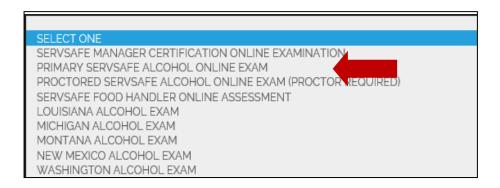

It will ask you to fill out a series of fields. For current employer put "Levy - NPO" You can ignore the company and employee ID questions.

On the exam page enter the exam code that will pre-populate and will be emailed to you after purchasing the course, and select "Continue." NOTE: If you cannot locate your exam access code, click "Exam Code Look Up" on the homepage and search for your exam access code.

If you go directly to the exam, it will be prefilled in for you.

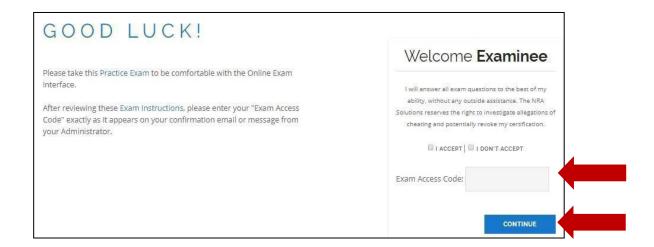

Once the course and exam are complete, your result will be uploaded to the ServSafe database automatically. From there, you have to click on "Levy Restaurants" at the top and then see in the center under "For Students" choose "Print Certificate". On this page, enter levy@gchsbands.org in the box and choose "EMAIL THIS CERTIFICATE". You may also choose to print the certificate to display later.